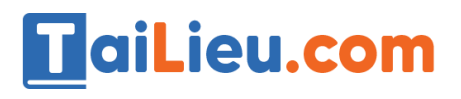

**Jeu**co

Joil's

**J.com** 

### Nội dung bài viết

- 1. Bài 1 trang 115 SGK Tin Học 6
- 2. Bài 2 trang 115 SGK Tin Học 6
- 3. Bài 3 trang 116 SGK Tin Học 6

Hướng dẫn giải bài tập **SGK Tin Học Bài 15: Chỉnh sửa văn bản** lớp 6 được chúng tôi biên soạn ngắn gọn và đầy đủ, bám sát nội dung yêu cầu trong sách giáo khoa. Mời các em học sinh và quý thầy cô tham khảo dưới đây.

## *Bài 1 trang 115 SGK Tin Học 6*

Khởi động Word, mở tệp văn bản De men em đã lưu khi học bài 14 và chỉnh sửa những lỗi gõ sai (nếu có). Lưu ý thực hiện các thao tác sao chép, chuyển nội dung vào văn bản, nếu cần.

## **Lời giải chi tiết**

- Mở lại tệp bằng cách nháy đúp chuột vào tệp De men đã lưu trong bài trước.

- Nội dung đoạn văn bản: Bởi tôi ăn uống điều độ và làm việc có chừng mực nên tôi chóng lớn lắm. Chẳng bao lâu tôi đã trở thành một chàng dế thanh niên cường tráng. Đôi càng tôi mẫm bóng. Những cái vuốt ở chân, ở khoeo cứ cứng dần và nhọn hoắt. Thỉnh thoảng, muốn thử sự lợi hại của những chiếc vuốt, tôi co cẳng lên, đạp phanh phách vào các ngọn cỏ. Những ngọn cỏ gãy rạp, y như có nhát dao vừa lia qua. Đôi cánh tôi, trước kia ngắn ngủn hoẳn bây giờ thành cái áo dài kín xuống tận chấm đuôi.

#### *Bài 2 trang 115 SGK Tin Học 6*

Thực hiện các thao tác sau đây và ghi lại nhận xét của em về kết quả sau mỗi thao tác:

- **Nháy đúp** chuột lên vùng văn bản;
- Nhấn giữ phím **Ctrl** và **nháy** chuột trên vùng văn bản;
- Nhấn giữ **Alt** và **kéo thả** chuột;

• Đưa con trỏ chuột sang lề bên trái văn bản đến khi con trỏ có dạng và **nháy** chuột, **nháy đúp** chuột hoặc **nháy chuột liên tiếp ba lần**.

### **Lời giải chi tiết**

TaiLieu.com

• **Nháy đúp** chuột lên vùng văn bản thì từ chứa con trỏ hiện tại được đánh dấu.

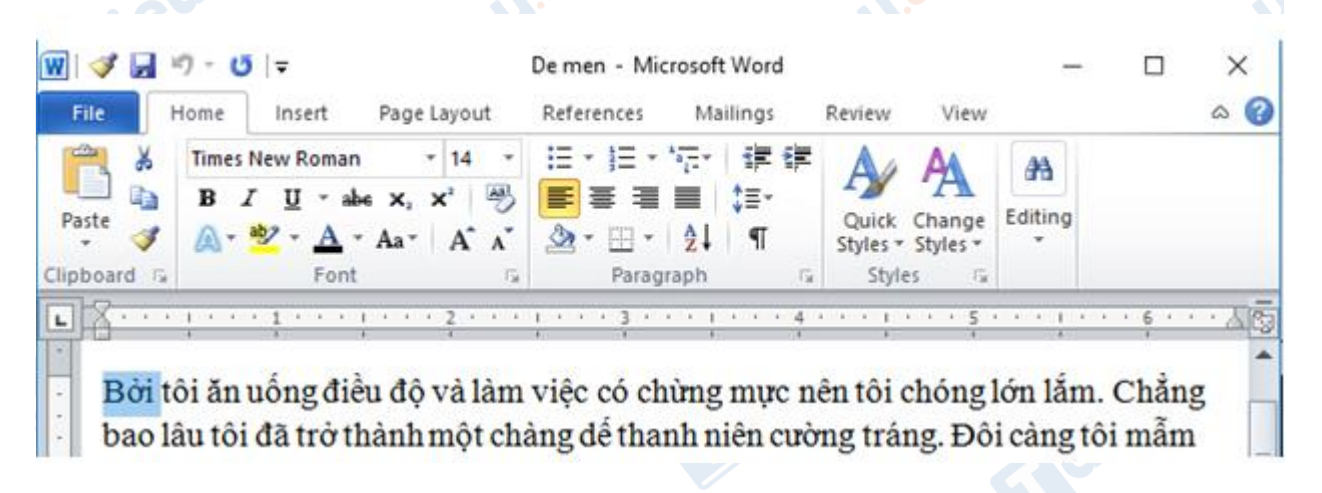

• Nhấn giữ phím **Ctrl** và **nháy** chuột trên vùng văn bản thì câu văn bản chứa con trỏ hiện tại được đánh dấu.

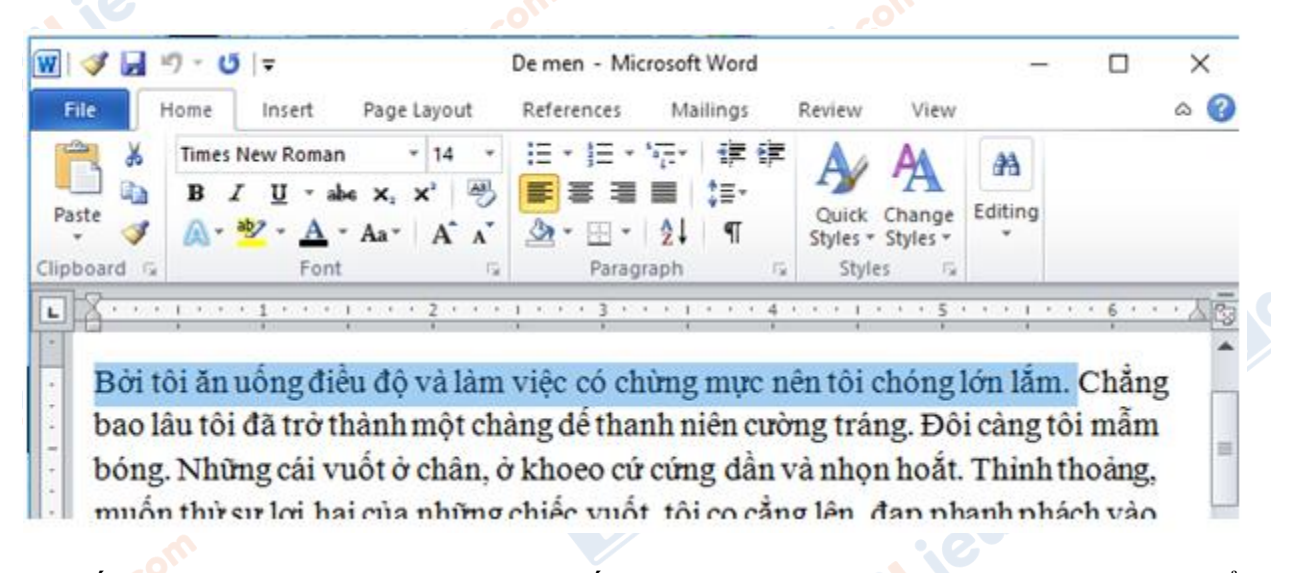

• Nhấn giữ **Alt** và **kéo thả** chuột thì tất cả các kí tự trong vùng giới hạn bởi điểm bắt đầu kéo chuột và thả chuột được đánh dấu.

dilieu.com

**J.com** 

## TaiLieu.com

#### **Thư viện tài liệu học tập, tham khảo online lớn nhất**

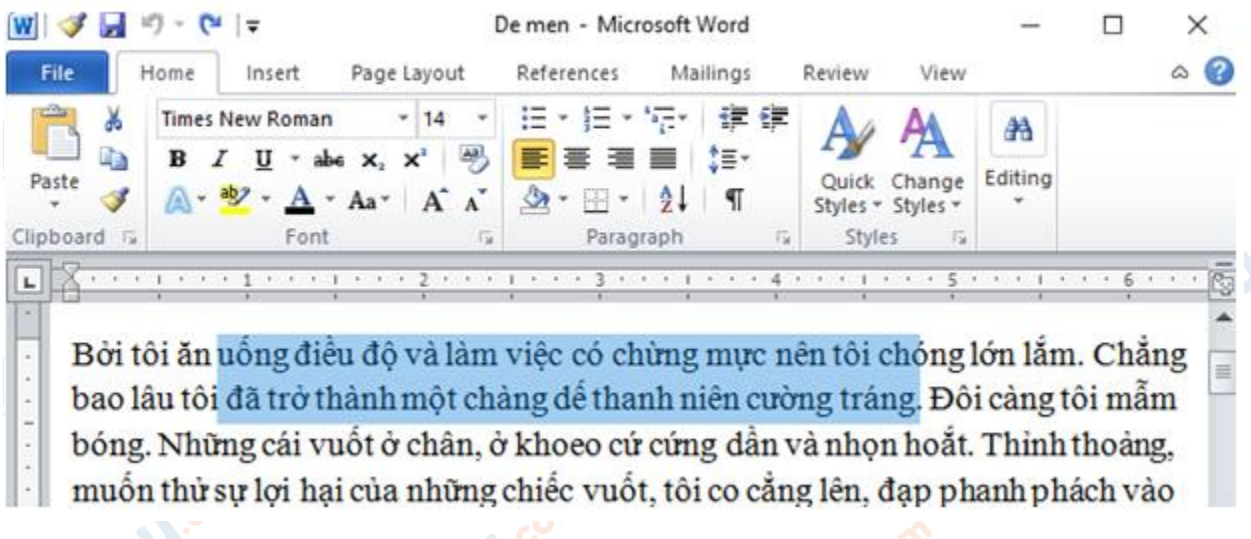

• Đưa con trỏ chuột sang lề bên trái văn bản đến khi con trỏ có dạng và **nháy** chuột một lần thì dòng văn bản chứa con trỏ chuột hiện tại được đánh dấu.

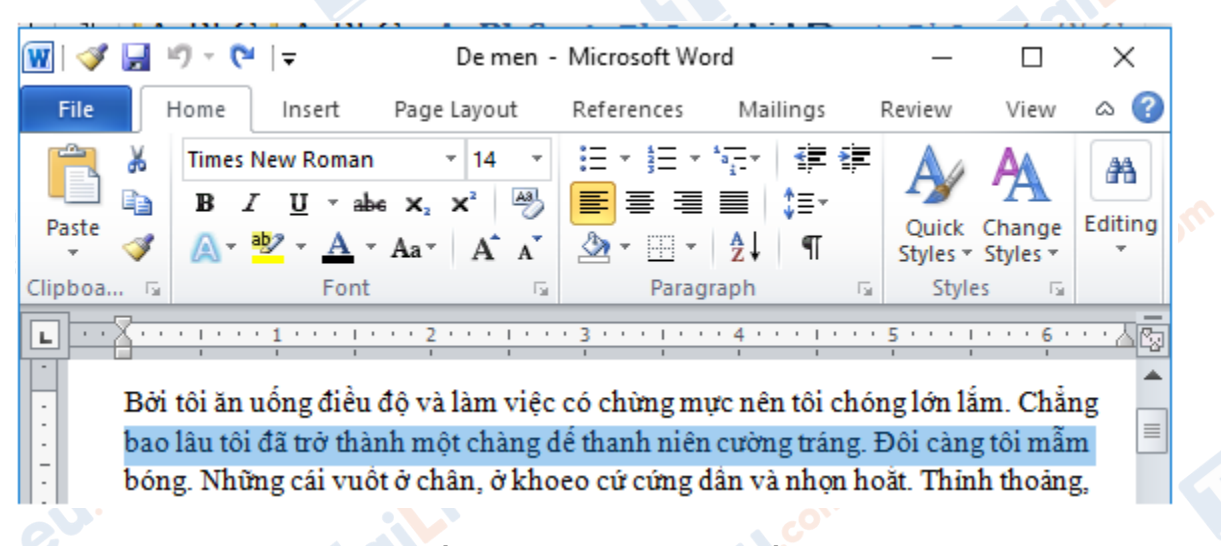

• Đưa con trỏ chuột sang lề bên trái văn bản đến khi con trỏ có dạng và **nháy đúp** chuột thì đoạn văn bản chứa con trỏ chuột hiện tại được đánh dấu.

lailieu.com

**J.com** 

Joil ieu.co

# **TaiLieu.com**

#### **Thư viện tài liệu học tập, tham khảo online lớn nhất**

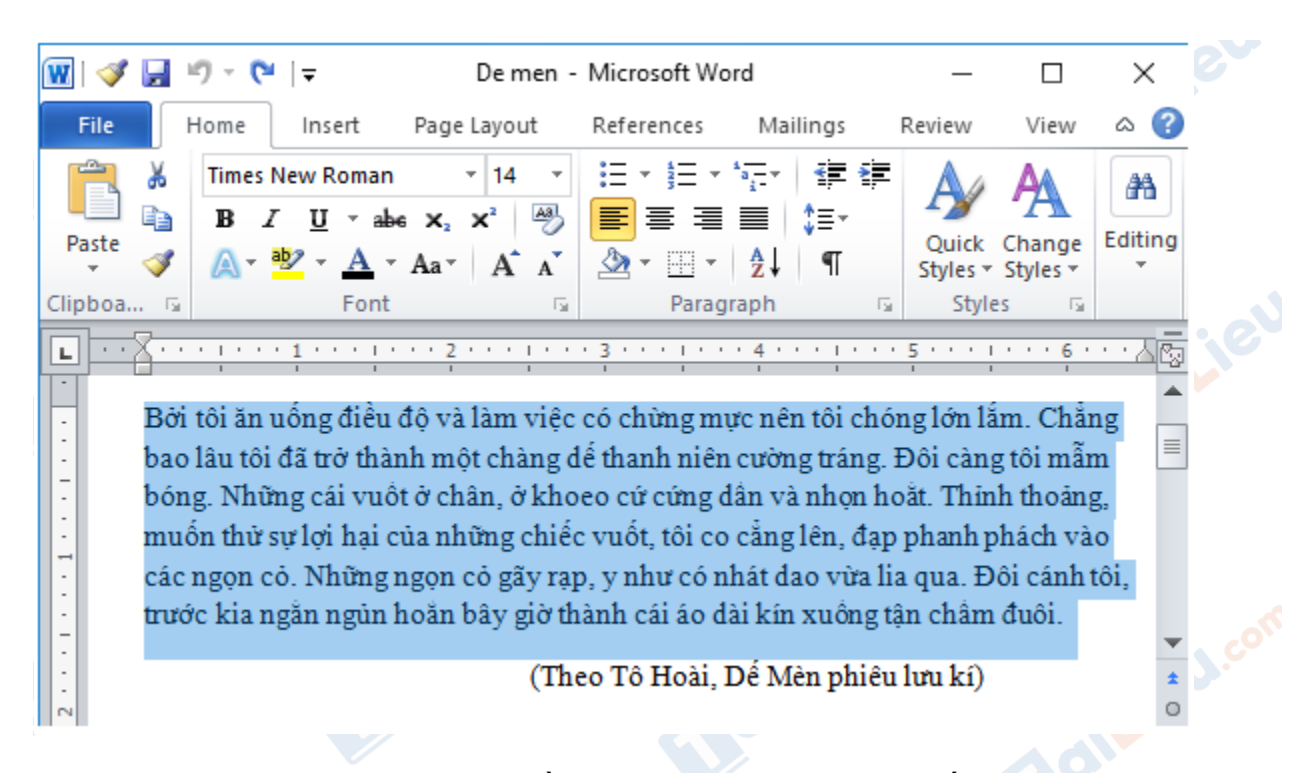

• Đưa con trỏ chuột sang lề bên trái văn bản đến khi con trỏ có dạng và **nháy chuột liên tiếp ba lần** thì toàn bộ văn bản hiện tại được đánh dấu.

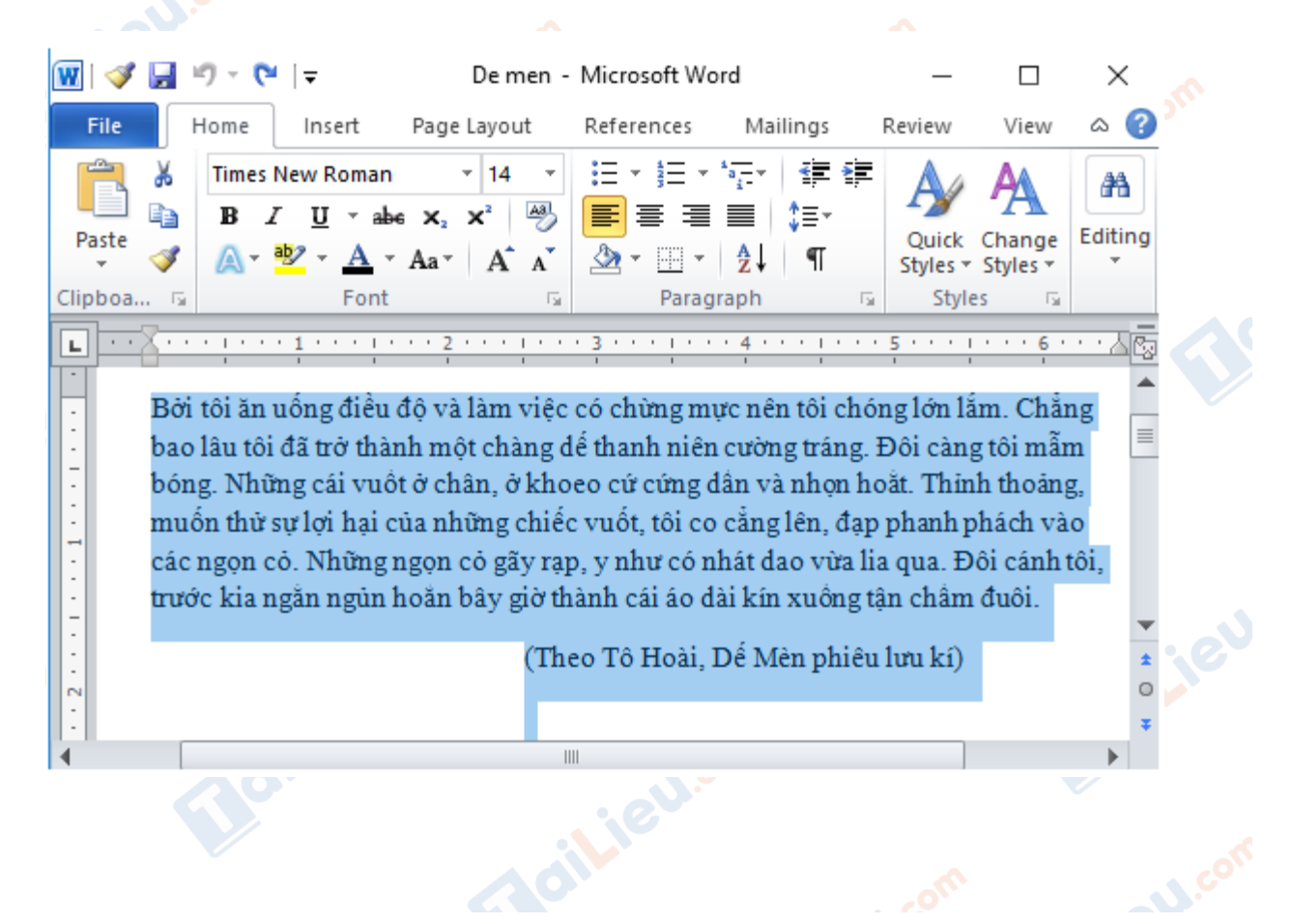

# TaiLieu.com

#### **Thư viện tài liệu học tập, tham khảo online lớn nhất**

## *Bài 3 trang 116 SGK Tin Học 6*

Hãy soạn văn bản mới với nội dung sau:

Hạt gạo làng ta

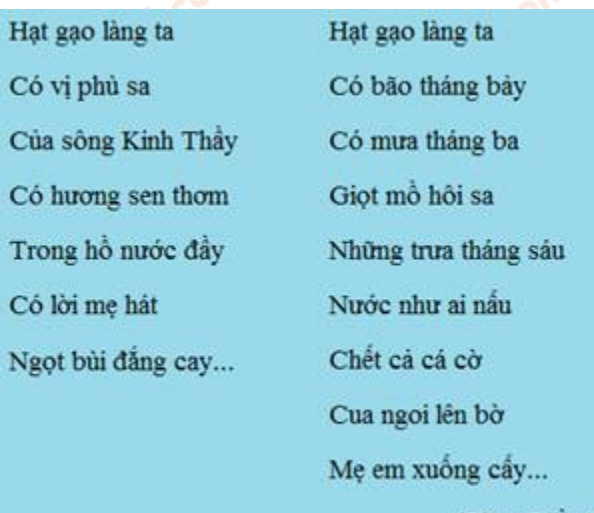

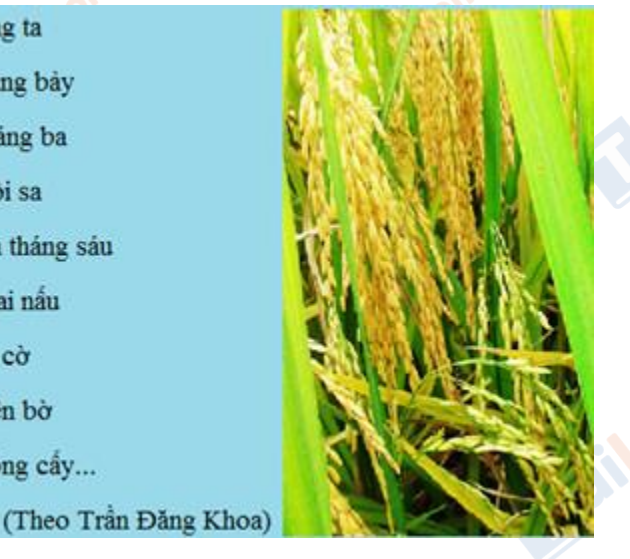

diLieu.co

**S.com** 

a) Quan sát nội dung để nhận biết phần văn bản nào có thể sao chép được và thực hiện việc sao chép. Sửa những lỗi gõ sai, nếu cần.

b) Sử dụng công cụ tìm kiếm và thay thế để thay thế mọi cụm từ **Hạt gạo** thành **Hg** sau đó thay thế lại **Hg** thành **Hạt gạo**.

c) Lưu văn bản với tên **Hat gao lang ta.**

## **Lời giải chi tiết**

a) Phần văn bản có thể sao chép được là tên bài thơ và nội dung bài thơ, phần hình ảnh minh họa là phần nội dung không sao chép được.

+ Nội dung có thể sao chép là: Hạt gạo làng ta

cilieu.co

dilieu.com

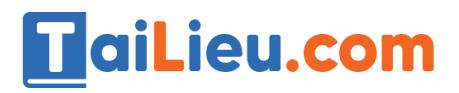

oilie

citiev

Hat gao làng ta Có vị phù sa Của sông Kinh Thầy Có hương sen thơm Trong hồ nước đầy Có lời mẹ hát Ngọt bùi đắng cay...

Hat gao làng ta Có bão tháng bảy Có mưa tháng ba Giọt mô hôi sa Những trưa tháng sáu Nước như ai nấu Chết cả cá cờ Cua ngoi lên bờ Me em xuống cấy... (Theo Trần Đăng Khoa)

b)

- Sử dụng công cụ tìm kiếm và thay thế để thay thế mọi cụm từ Hạt gạo thành Hg

+ Bước 1: Nhấn đồng thời Ctrl và phím F để mở trang Find để tìm kiếm. Nháy chuột vào phần mở rộng và chọn Advanced Find

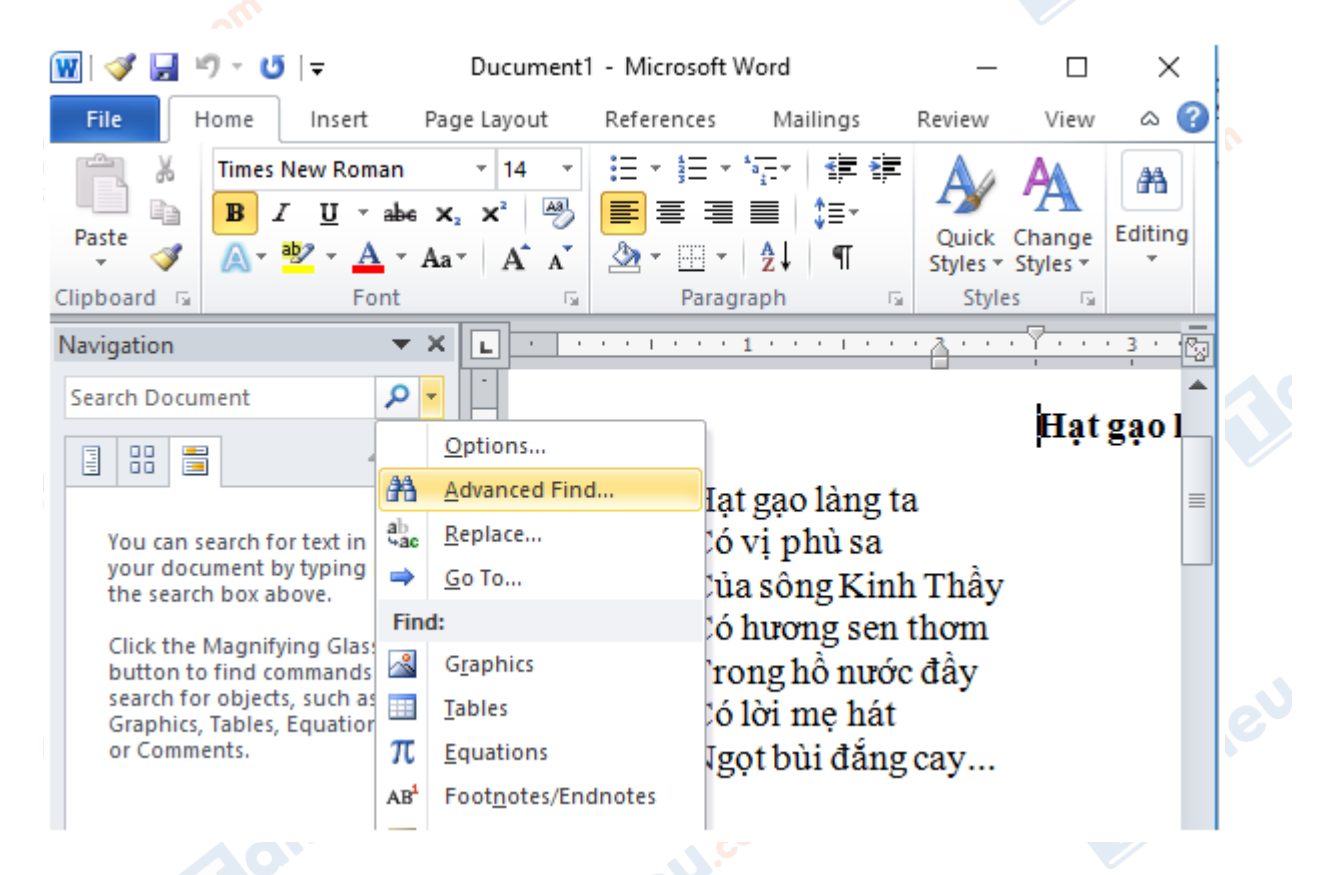

+ Bước 2: Cửa sổ Find and Replace hiện ra. Nháy chuột vào thẻ Replace và nhập nội dung tìm kiếm và thay thế như hình:

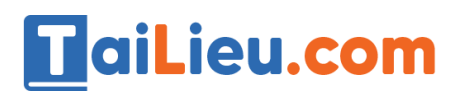

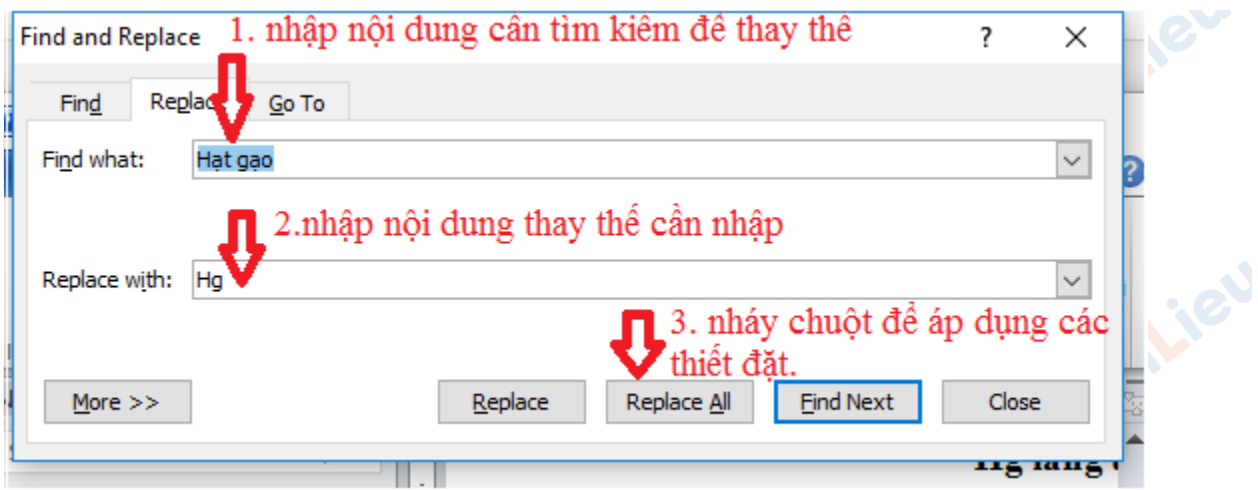

+ Bước 3: Một cửa sổ mới hiện ra nháy chọn Ok để hoàn tất tìm kiếm và thay thế

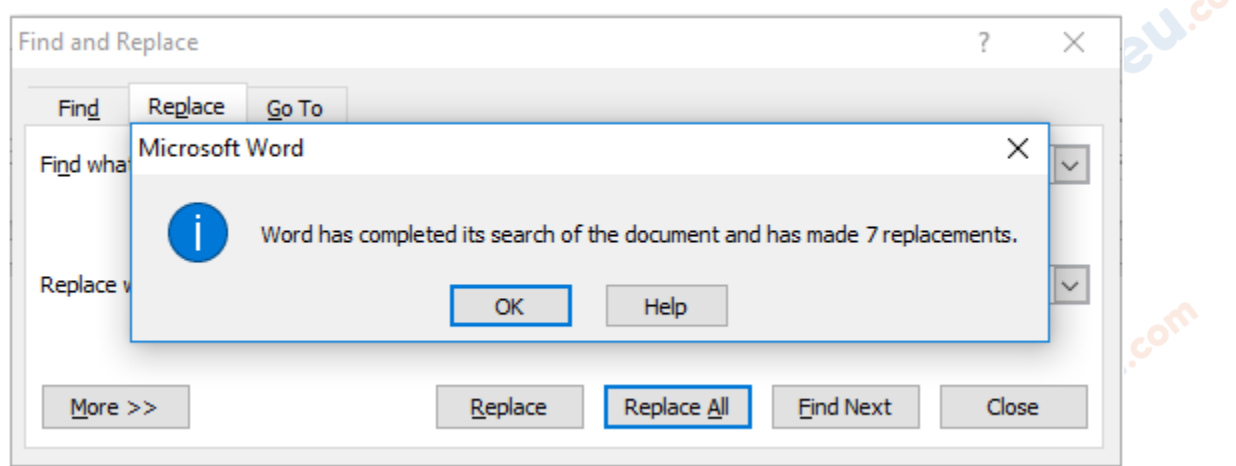

Vậy là ta đã thay thế mọi cụm từ Hạt gạo thành Hg. Kết quả như sau:

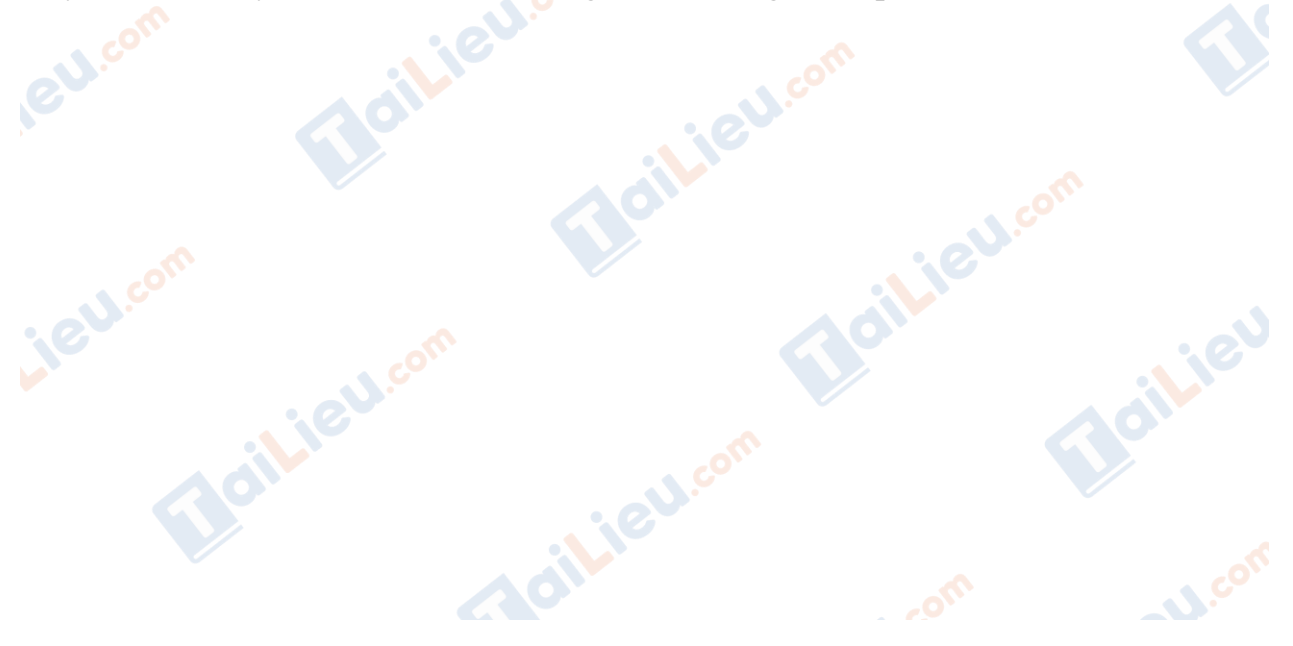

## **HaiLieu.com**

**RU.com** 

**i**eu.cor

cilieu.co

#### **Thư viện tài liệu học tập, tham khảo online lớn nhất**

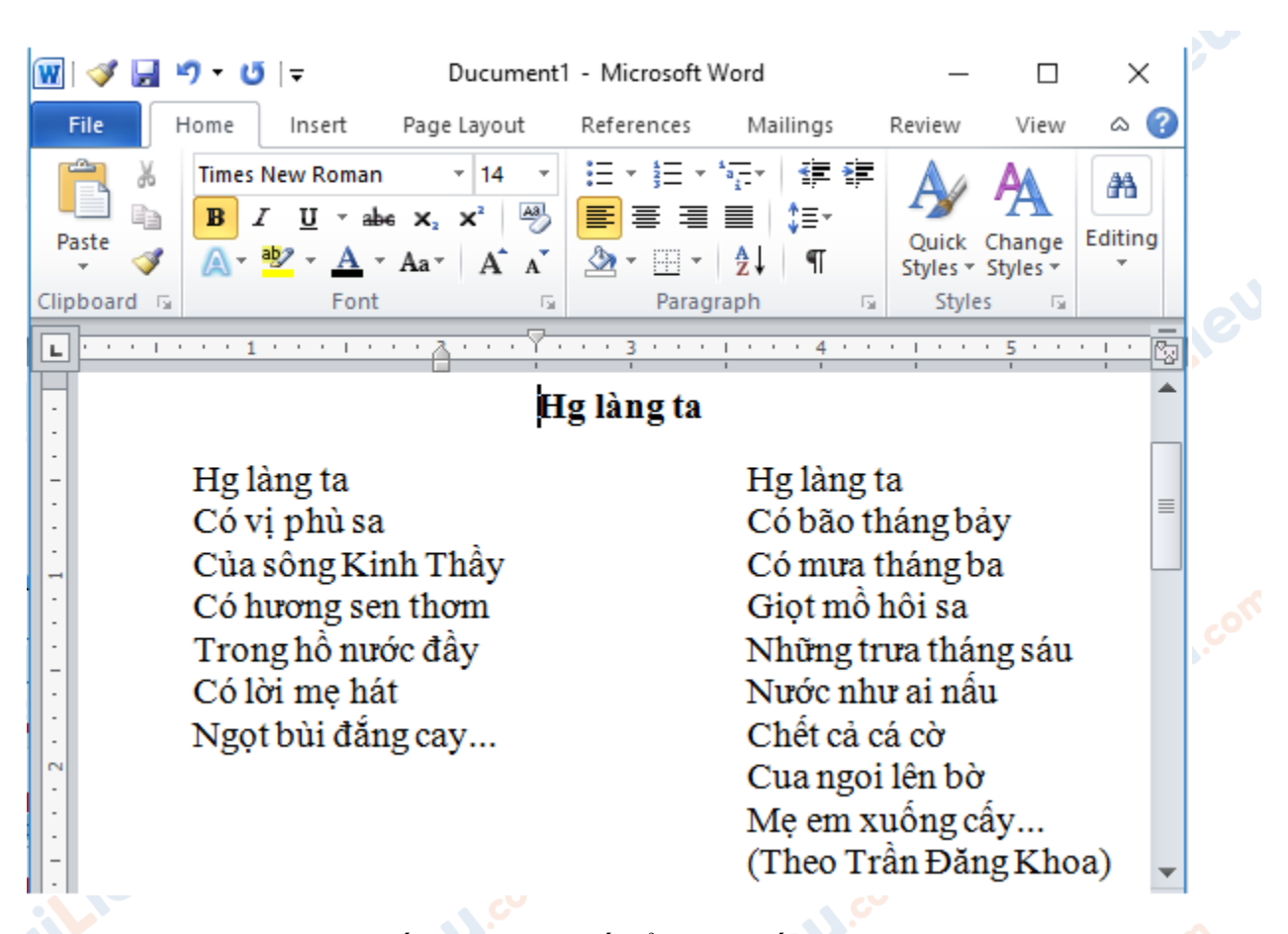

- Sử dụng công cụ tìm kiếm và thay thế để thay thế mọi cụm từ Hg thành Hạt gạo : Làm tương tự, ta được kết quả:

dilieu.com

**J.com** 

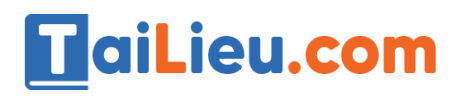

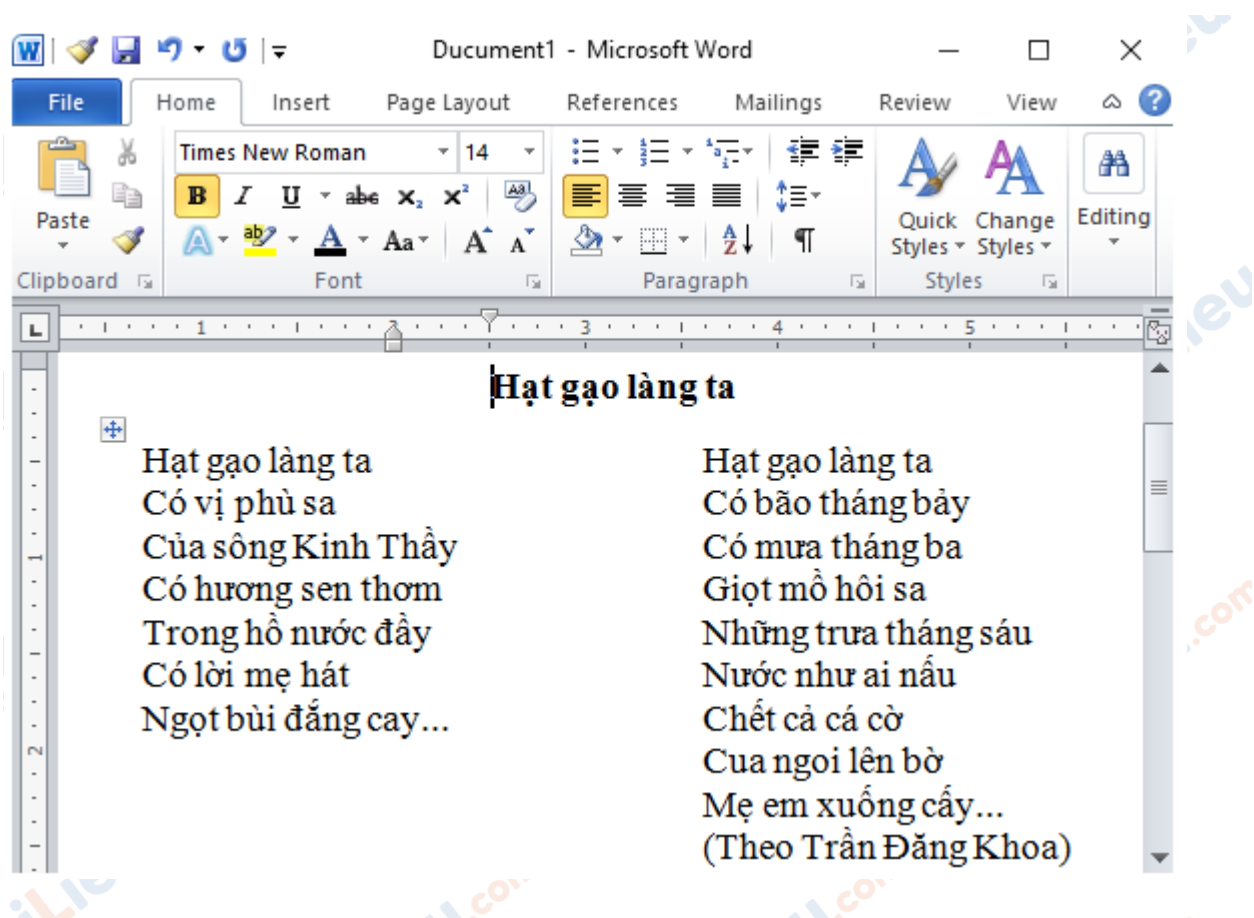

c) Lưu văn bản với tên Hat gao lang ta:

+ Bước 1: Nháy chuột vào File, chọn Save As

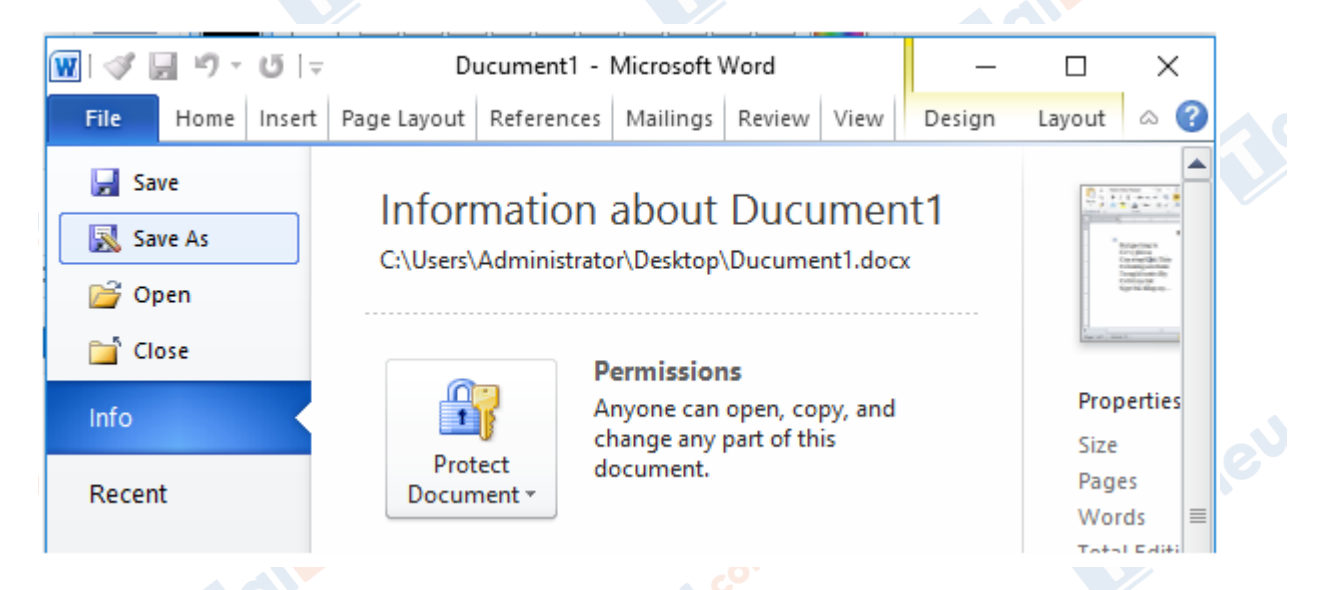

+ Bước 2: cửa sổ Save As hiện lên, chọn đường dẫn lưu văn bản và đặt tên văn bản. Nháy chon Save để hoàn tất lưu văn bản:

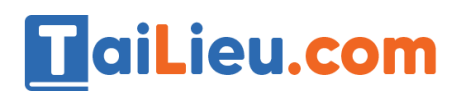

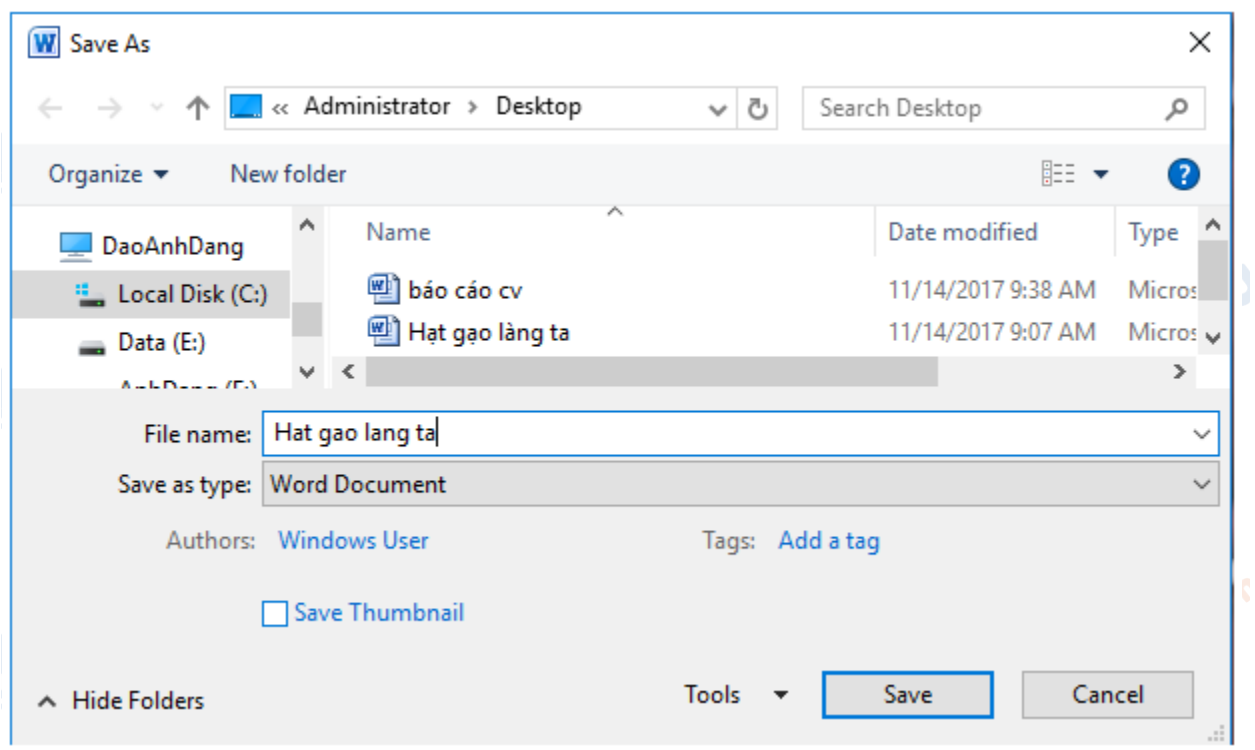

**►► CLICK NGAY** vào đường dẫn dưới đây để **TẢI VỀ** lời giải bài tập **SGK Bài 15: Chỉnh sửa văn bản** Tin Học 6, chi tiết, đầy đủ nhất, file PDF hoàn toàn miễn phí.

oilieu.com **Lieu**co Joilieu.co dilieu.com **U.Com**